## FAQs:

#### What happens when a title expires?

The title will automatically return itself freeing up one of your five checkout slots but you will also need to delete the title off of your *Bookshelf* to clear disk space on your device.

#### What if I don't finish my book?

The app will remember your place, simply check out the title again to resume reading.

#### Can I renew a book?

Yes. If there are no holds on the title you can visit your account page and renew three days before the title expires. You will need to re-download the book for the "new" check out.

#### Can I return an eBook early?

Yes. Tap the three dots next to the title in your app and then tap *Return to Library*.

What formats can I use with the OverDrive app? EPUB eBook, PDF eBook, and MP3 audiobook

#### Can I borrow a Kindle eBook?

To read a Kindle book you will have to use the Kindle app and go through your Amazon account. For more information on borrowing Kindle books please see "How To: Borrow eBooks with your Kindle (Black and White display)"

### Which way should I sign-in?

The simplest method is to use your library card—every method requires it. But you can use any method you feel more comfortable with.

What about the Read Now button? Read Now lets you read in your internet browser. You will a consistent internet connection to continue reading your book. Use these instructions for your mobile iOS device.

Compatibility: Requires iOS 9.0 or later. Compatible with iPhone, iPad, iPad mini, and iPod touch.

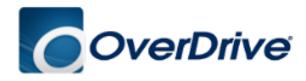

Get support direct from the source. www.help.overdrive.com

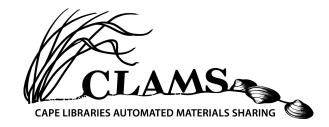

http://info.clamsnet.org/

### More Questions?

Contact the Bourne Library at 508-759-0644 with any further questions or concerns.

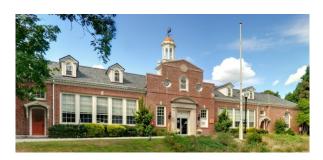

www.bournelibrary.org

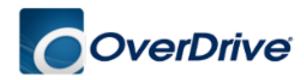

Free eBooks, Audiobooks, and Video with your CLAMS library card.

http://clamsnet.overdrive.com

How To:

Borrow eBooks and Audio Books with your

iPad, iPhone, or iPod Touch

# 1. Install App

 Search for OverDrive – Library eBooks and Audiobooks in the App Store.

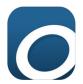

OverDrive – Library eBooks and Audiobooks OverDrive, Inc.

OverDrive, Inc. ★★★☆ (723)

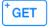

- Tap Free/Get, and then tap Install App.
  Apple ID password may be required to authorize installation.
- On your first run, you will be prompted to sign up for an OverDrive account. If you already have an account sign in.

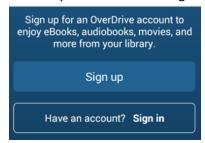

- To create an account, OverDrive asks for your name, email address, and a password. You may also sign up using a Facebook account or your library card. (Library card is easiest way to sign up)
- You can access app settings by swiping left-to-right to open the OverDrive menu and tapping on Settings.
- Important: Set your default lending period for eBooks and Audiobooks to 14 days under My Account and Settings.

# 2. Configure

- The first step in borrowing is to find your library.
- Open your app menu by swiping Left-to-Right, or by tapping the three parallel lines in the upper left corner.
- Go to Manage libraries list at the top of your menu; then tap the + sign.

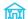

#### Manage libraries

- You can search for your library by name, town, or zip code. Then choose your library from the list of search results.
- Tap the star next to CLAMS Inc. to save our library system to your list of libraries. You will use this to visit our Collection.
  - ← Add a library

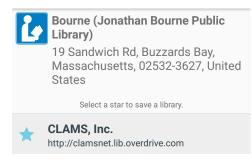

 If you are a resident in more than one library system, you can save additional libraries through Manage libraries.

Tip: If you can't find something, OverDrive uses three parallel lines to indicate a menu.

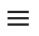

## 3. Check Out & Read

- To access the digital catalog, tap the library system listing saved in your My Libraries list.
- Search for a title you wish to borrow, browsing by category or using Search.
- To check out a title that is available tap Borrow and log in. You can Place a Hold to add to your hold list (email address required).
- Find all your items under My account— Loans. Tap Choose a Format, select EPUB eBook, and the book should download to the app automatically.

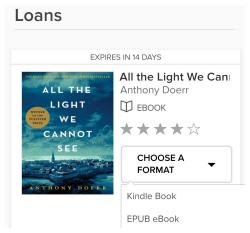

- All downloaded titles can be found on the main *Bookshelf* space of your app.
   Tap the cover to enjoy your book.
- If you need to adjust book settings (font, font size, brightness, etc.) or to return to your Bookshelf while reading, tap the middle of the screen to access menus.